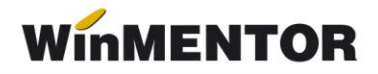

# **Obținere token ANAF**

Pentru a usura semnarea și trimiterea facturilor în sistemul E-factura, pe lângă modul clasic de a folosi semnătura electronică, ANAF a creat posibilitatea de a folosi un serial number obținut pe baza tokenului de semnătură electronică, care e valabil 3 luni. Acest serial number poate fi obținut atât din **WinMentor**, cât și din WMEFact și poate fi folosit ulterior fără a mai avea nevoie de tokenul fizic de semnătură electronică.

#### **Pentru obținerea acestui serial number, trebuie să fie îndeplinite următoarele condiții:**

- Se va verifica în SPV dacă certificatul de semnătură electronică este înrolat pe un cod fiscal valid.
- Să fie instalat driverul și softul de semnătură electronică, iar cheia trebuie să se afle fizic în calculator.
- În cazul în care se va apela opțiunea de generare token din **WinMentor**, atunci userul conectat trebuie să aibă drepturi de Master, altfel se va primi mesajul de mai jos.

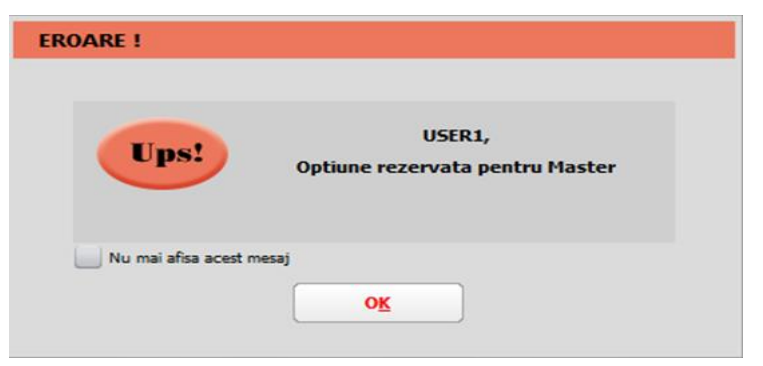

*Fig. 1 Mesaj eroare dacă se generează token ANAF cu user fără drepturi*

- Pentru obținerea tokenului ANAF din **WinMentor** este necesară completarea în *Constante utilizator - Configurare operare - Serial Number a tokenului pentru conectare SPV* – seria tokenului pentru semnare.
- Dacă obținerea Token-ului ANAF se face din WMEFact va fi necesară completarea seriei tokenului în WMEFact.ini conform imaginii de mai jos.

| <b>WMEFact.ini</b> |                                                       |                                     |                                  |  |  |  |   |
|--------------------|-------------------------------------------------------|-------------------------------------|----------------------------------|--|--|--|---|
|                    | D:\WinMENT\WMEFact_1\WMEFact.ini<br>[8DE]<br>Salveaza |                                     |                                  |  |  |  |   |
|                    |                                                       | <b>Nume cheie</b><br><b>Valoare</b> |                                  |  |  |  | ۸ |
|                    |                                                       | 1 ServerID                          |                                  |  |  |  |   |
|                    |                                                       | 2 Serie_Certif                      | 2005062450017d80b7f6b3c2efedb394 |  |  |  |   |
|                    |                                                       | <b>3 MinuteTimeOut</b>              |                                  |  |  |  |   |

*Fig.2 Completare serie certificat în WMEFact.ini*

• Se va copia dll-ul aferent sistemului de operare și a versiunii de executabil folosit (32b/64b), urmând instrucțiunile:

Aplicațiile 32B trebuie să utilizeze DLL-uri speciale pentru 32B. Aplicațiile 64B trebuie să utilizeze DLL-uri speciale pentru 64B.

*Cazul 1:*

Pe un calculator cu Windows 32, dll-ul din directorul ["win-x86"](http://download.winmentor.ro/WinMentor/Versiunea_Curenta/WinMENTOR_KIT/Tools_si_alte_EXE_de_module/e-Factura/DLL_token/win-x86/) se va copia în C:\Windows\System32 *Cazul 2:*

## Pe un calculator cu Windows 64:

*2.A:* Dacă se folosesc executabile pe 32B: dll-ul din directorul ["win-x86"](http://download.winmentor.ro/WinMentor/Versiunea_Curenta/WinMENTOR_KIT/Tools_si_alte_EXE_de_module/e-Factura/DLL_token/win-x86/) se va copia în C:\Windows\SysWOW64

2.B: Dacă se folosesc executabile pe 64B: dll-ul din directorul ["win-x64"](http://download.winmentor.ro/WinMentor/Versiunea_Curenta/WinMENTOR_KIT/Tools_si_alte_EXE_de_module/e-Factura/DLL_token/win-x86/) se va copia în C:\Windows\System32

\*Desigur, dacă se folosesc executabile atât pe 32B cât și pe 64B se execută atât de la pasul 2.A cât și 2.B

## 1. Obținere token din **WinMentor**

După parcurgerea pașilor de mai sus se va folosi opțiunea *Generare Token pentru raportări în SPV* din Service - Întreținere.

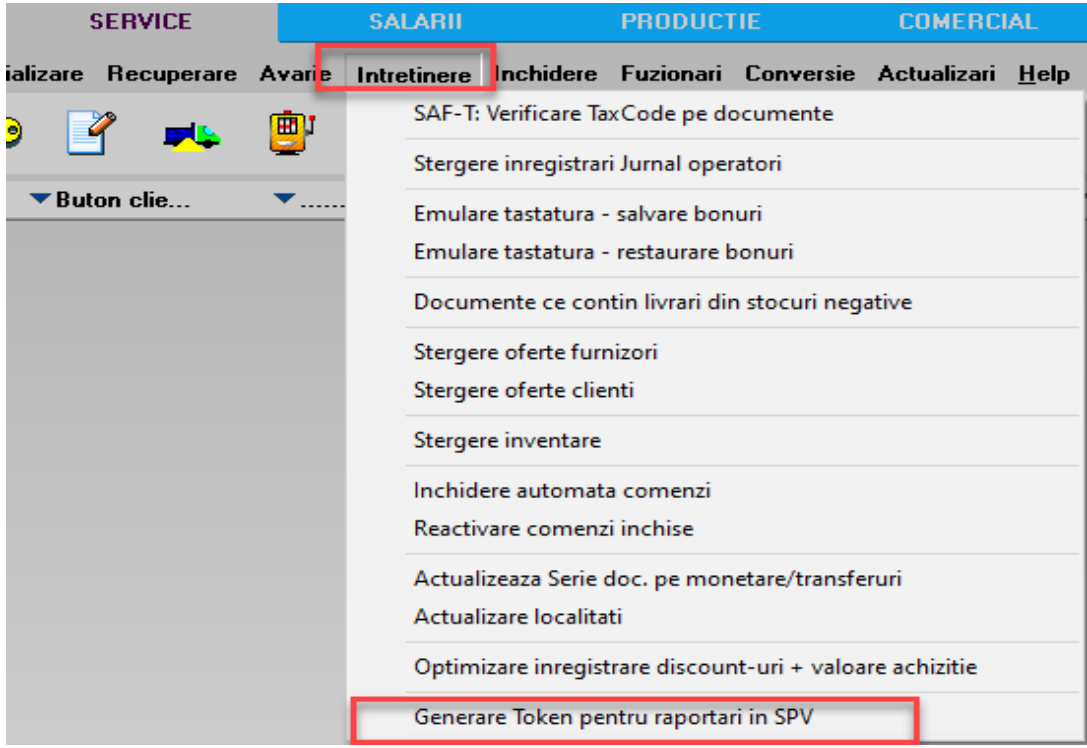

*Fig. 3 Obținere Token ANAF* 

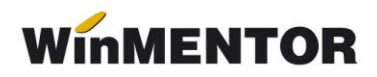

## 2. Obținere Token ANAF în WMEfact

După parcurgerea pașilor de mai sus, se va apăsa butonul Token, se apasă DA la mesajul primit.

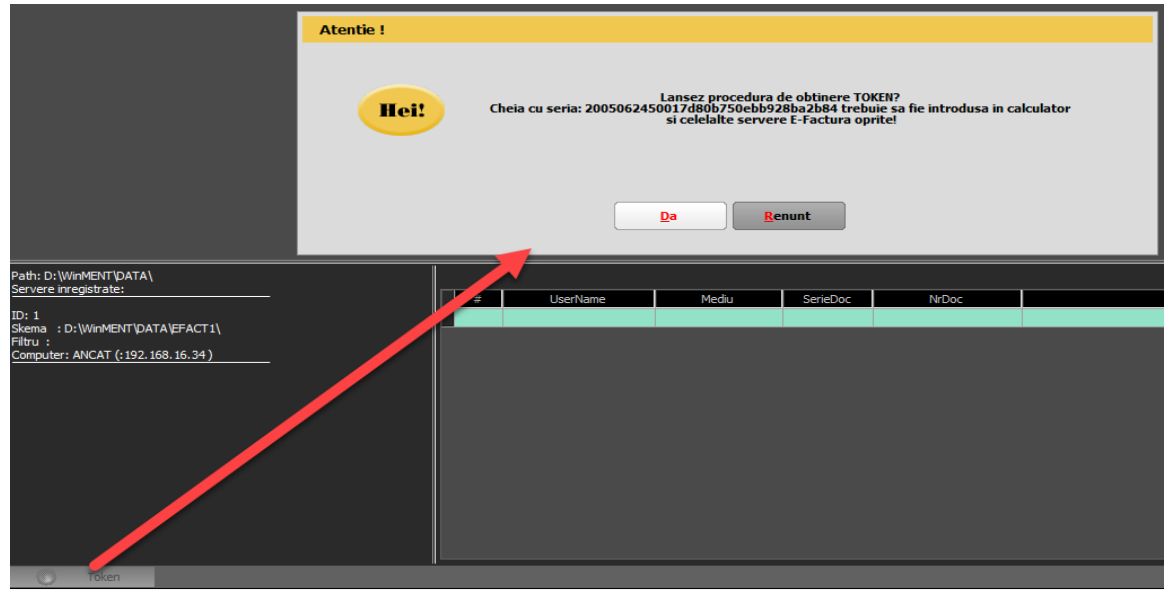

*Fig. 4 Mesaj lansare procedură obținere Token ANAF*

Se va selecta certificatul de semnătura electronică și se apasă *Ok*.

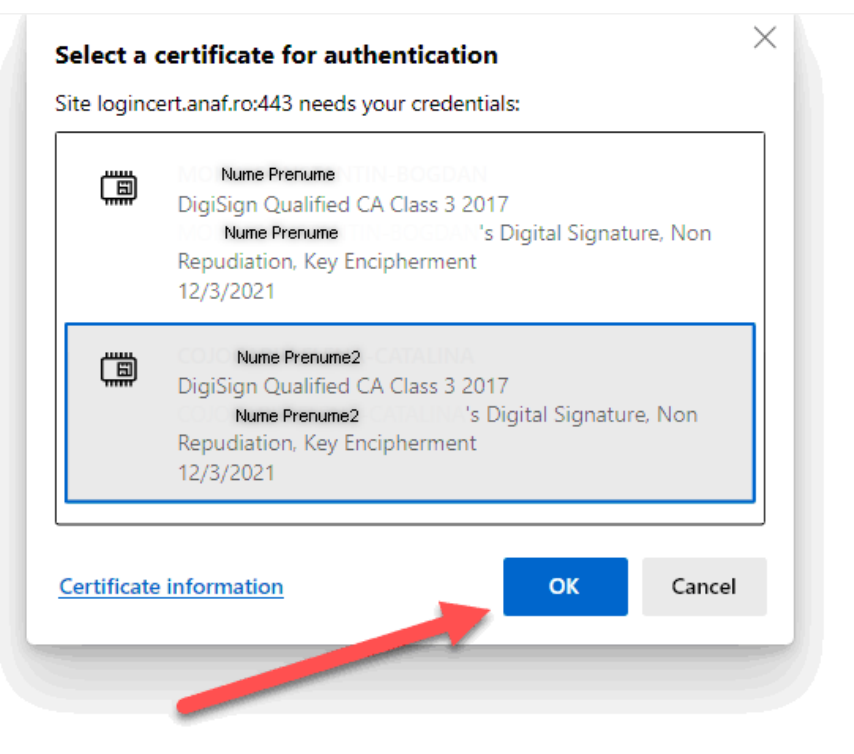

*Fig. 5 Alegerea certificatului digital*

După confirmarea certificatului ales va apărea caseta pentru introducerea PIN-ul tokenului.

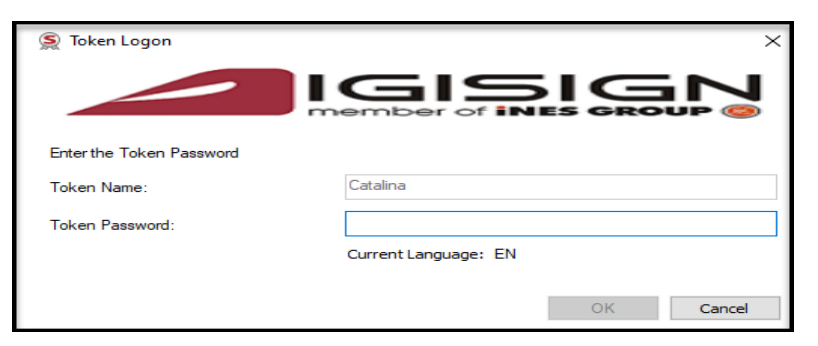

*Fig. Introducere PIN token*

## **ERORI POSIBILE:**

*A. Dacă apare eroarea "~Eroare la obtinere token (Acces denied)":*

1. Nu este introdus serial number-ul de la semnătura electronică în constanta *Declarații ANAF: Serial Number al tokenului pentru conectare SPV* sau serial number-ul conține spații / caractere ciudate.

2. Nu este copiat dll-ul aferent sistemului de operare și al versiunii de executabil folosit.

3. Dacă este copiat dll-ul dar eroarea persistă, se va instala unul din executabilele: MicrosoftEdgeWebView2RuntimeInstallerX64.exe

4. Trebuie verificat dacă semnătura electronică este înrolată la ANAF pe un cod fiscal valid.

B. *Dacă operațiunea de obținere token ANAF se face remote, atunci trebuie verificat în Local devices and resources să fie bifate opțiunile:*

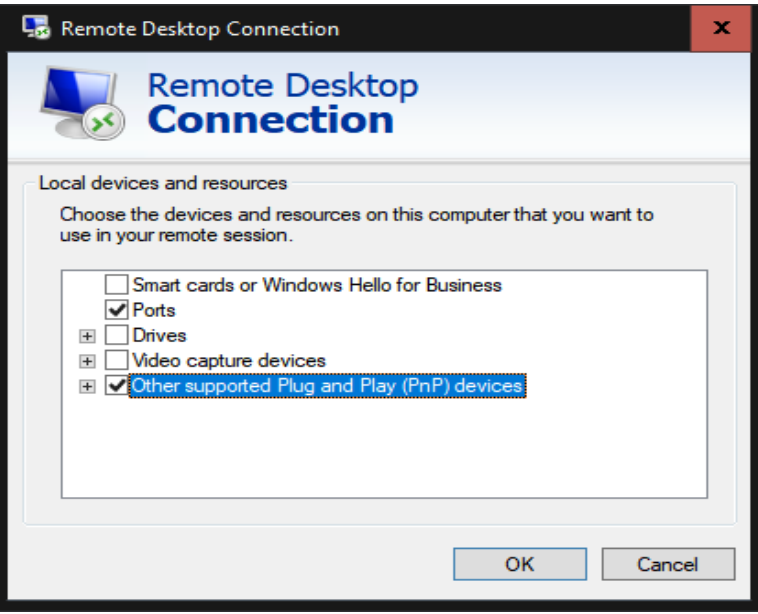

În urma aplicării procedurilor descrise mai sus, tokenul virtual este salvat în baza de date și poate fi folosit pentru maxim 90 zile de către orice utilizator **WinMENTOR**, indiferent

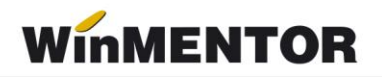

dacă tokenul fizic este conectat sau nu, cu precizarea că serialul inițial al tokenului trebuie trecut în constante pe fiecare user care folosește e-Factura

Semnarea fișierului \*.xml este făcută automat cu acest token fără a exista necesitatea introducerii codului pin.